#### **A LA MODE, INC. TRAINING**

**Natalie Baguley, Credit Policy Manager**

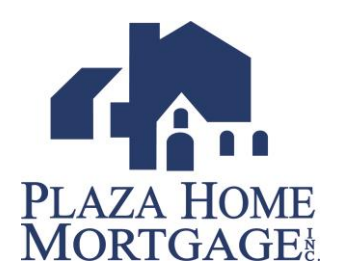

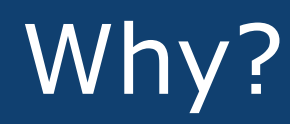

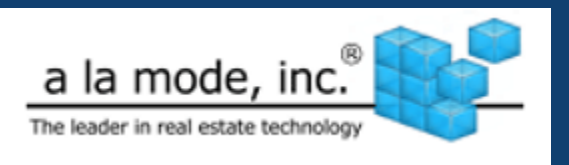

Plaza will be enhancing our appraisal process to better serve our customers. Some of the benefits you'll see from our transition to a la mode from Real EC are:

#### **The New Order Form**

- $\checkmark$  Is shorter and easier
- $\checkmark$  Provides an interactive Google Earth map
- $\checkmark$  Provides product validation to ensure ordering accuracy
- $\checkmark$  Displays the appraisal fee

#### **Managing Orders**

- $\checkmark$  Easier search option
- $\checkmark$  Order information is quick and accessible
- $\checkmark$  Duplicating an order has never been easier

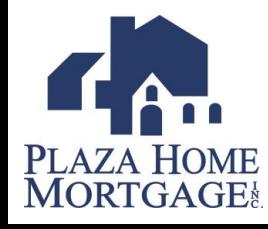

## Ordering an Appraisal

- 1. Logon to Plaza Home page [www.plazahomemortgage.com](http://www.plazahomemortgage.com/)
- 2. Click on **Order an Appraisal** and a pop-up window will appear with the a la mode order form.

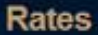

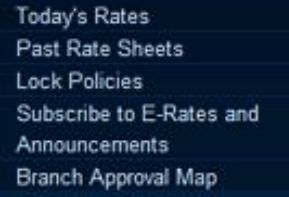

#### Submit/Price Your Loan

Log in to PULSE to Submit/Price Order an Appraisal a la mode Appraisal Order Search RealEc Appraisal Order Search FHA Case Number Request

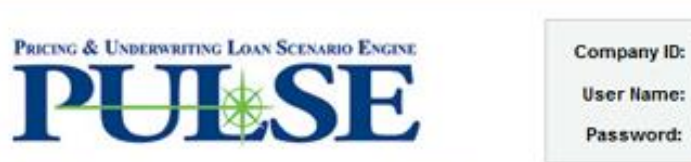

Whether you're pricing a loan scenario, looking for answers on program eligibility, red loan, or managing your pipeline, PULSE makes it easier for you to do business with PULSE login information please contact your Account Executive. If you need further can be reached at pulsesupport@plazahomemortgage.com or 888-846-9498. Please digit Plaza Client ID in your help request.

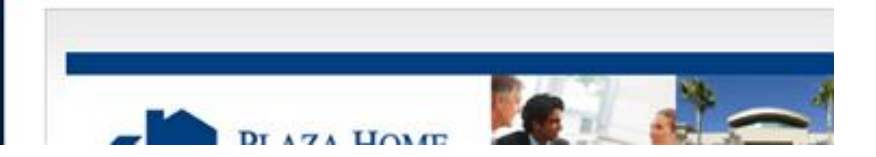

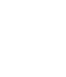

#### a la mode Order Form

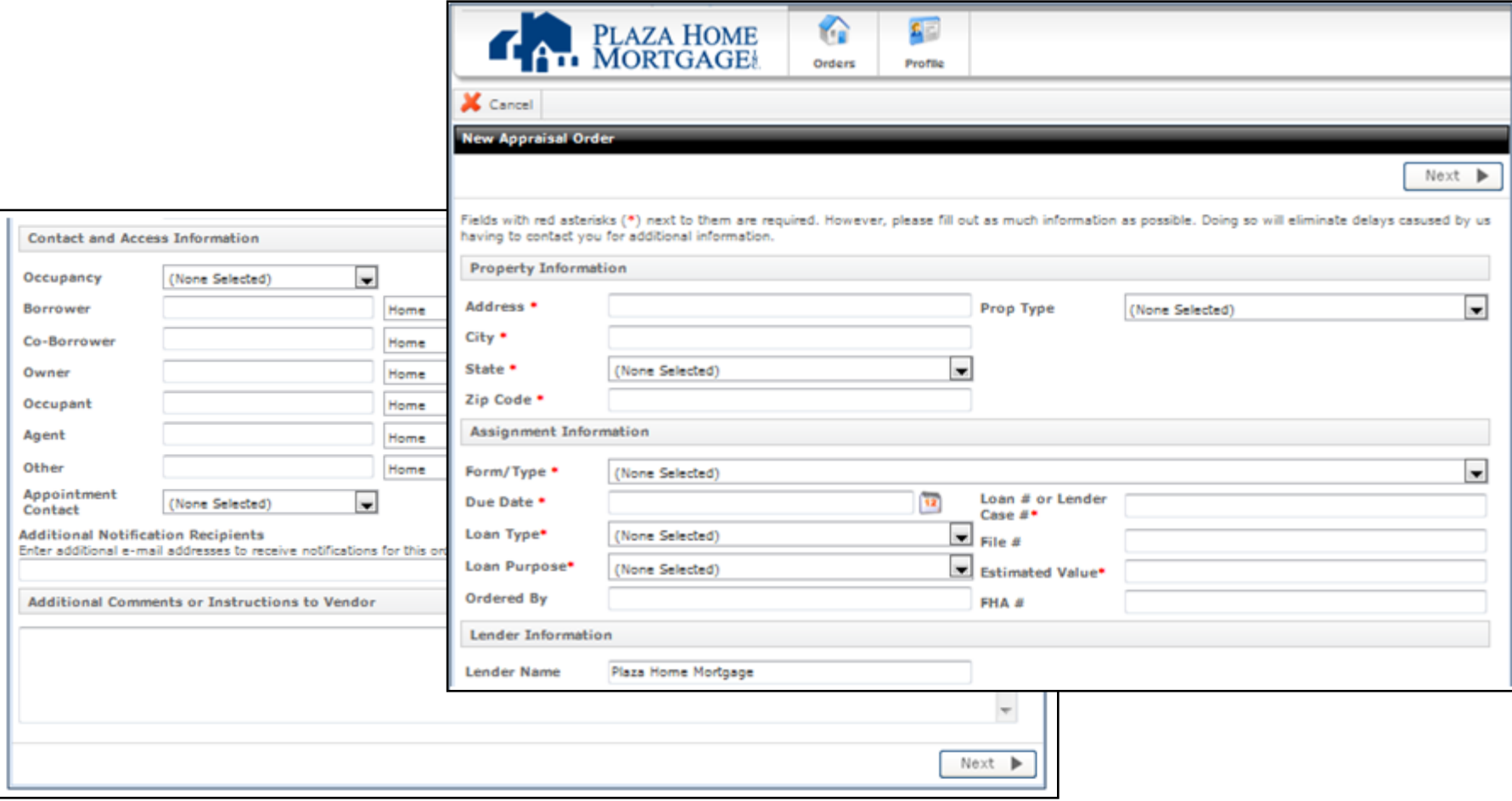

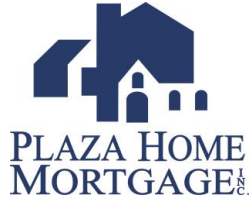

#### a la mode Order Form

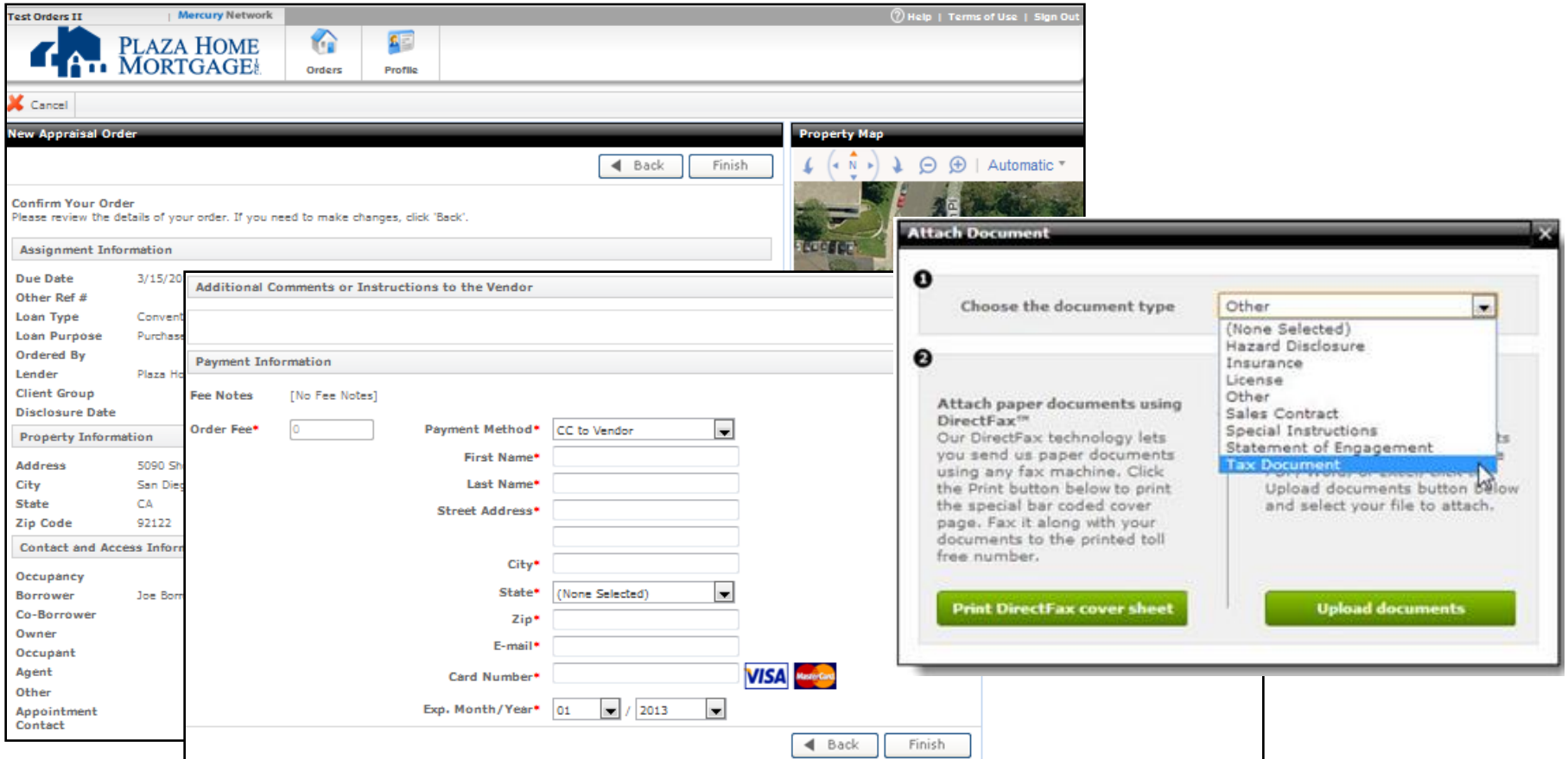

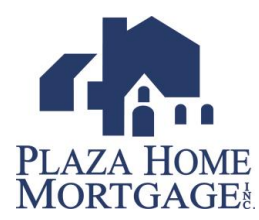

#### a la mode Order Notifications

To ensure all appropriate parties receive the automated status notifications please complete the **Additional Notifications Recipients** field on every appraisal order.

- $\triangleright$  Add all the recipients email addresses separated by a semicolon (;).
- Recipients can be the broker, AE, CSR, Processor or Borrower.

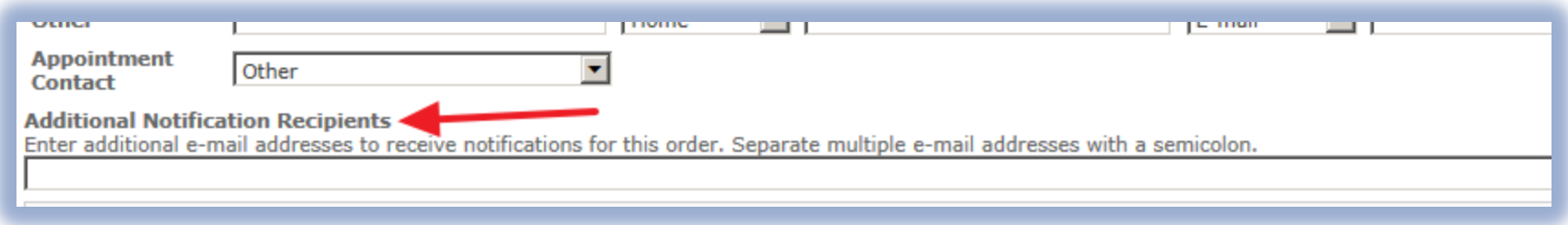

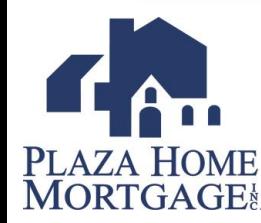

## Checking the Appraisal Status

- 1. Logon to Plaza Home page [www.plazahomemortgage.com](http://www.plazahomemortgage.com/)
- 2. Click on **a la mode Appraisal Order Search**. A pop-up window will appear and take you into your appraisal pipeline.
- 3. To access orders previously completed in RealEc, click on **RealEc Appraisal Order Search**. A popup window will appear and take you to the search menu.

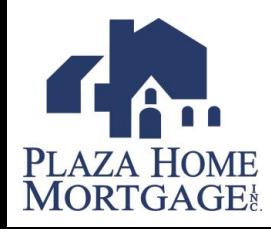

#### **Submit/Price Your Loan**

Log in to PULSE to Submit/Price Order an Appraisal a la mode Appraisal Order Search RealEc Appraisal Order Search **FHA Case Number Request** 

#### a la mode Appraisal Pipeline

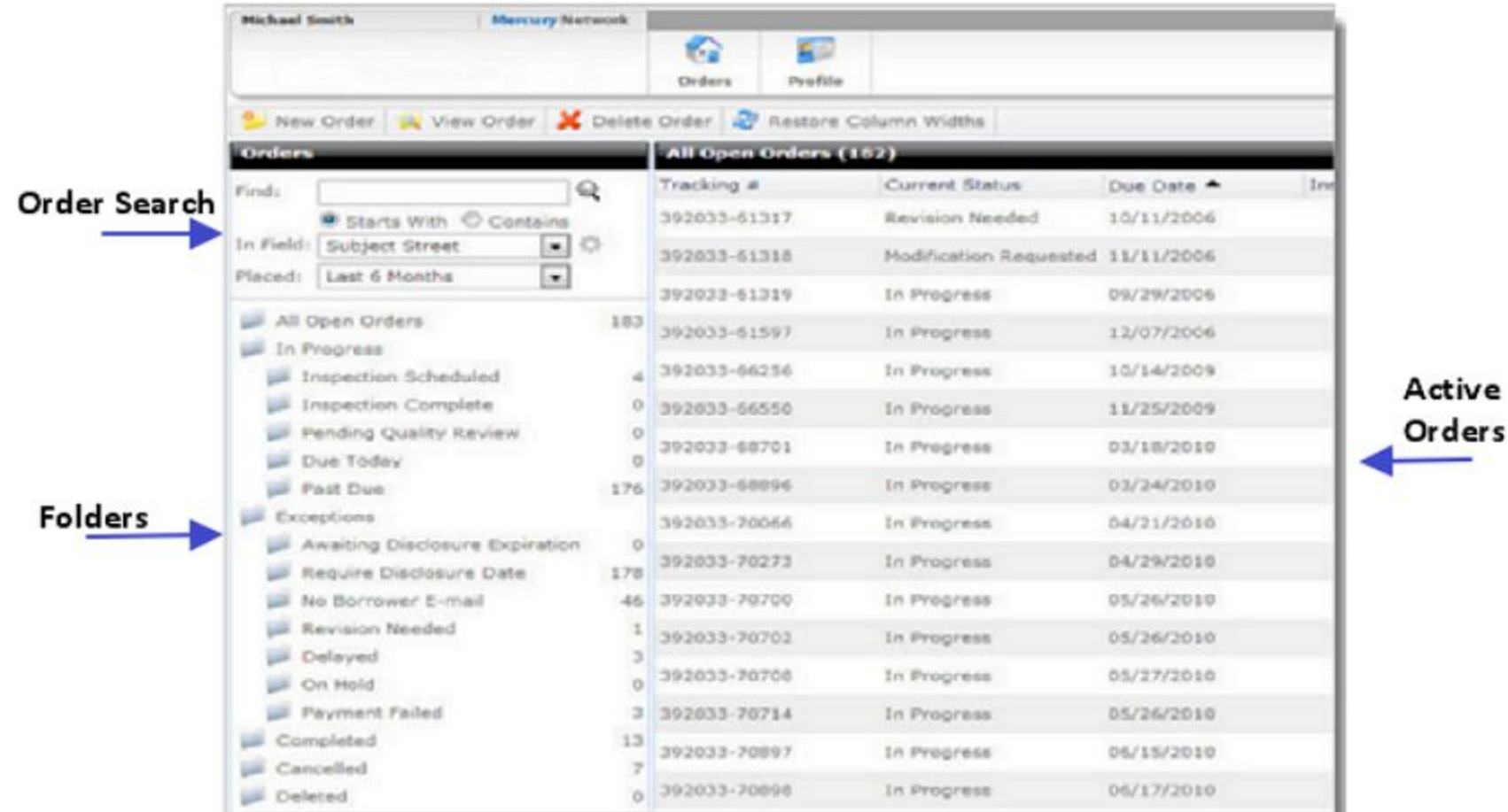

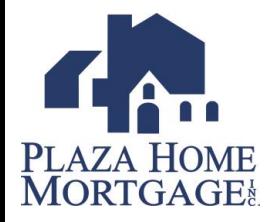

# a la mode Appraisal Pipeline

From the a la mode appraisal pipeline you can:

- $\triangleright$  Search for existing orders using the search tool on the left
- $\triangleright$  Managing your appraisal orders by clicking on the various folders that appear, i.e. Past Due, Payment Failed, On Hold, Completed

 $\triangleright$  Start a new order or view an order you have selected from your list

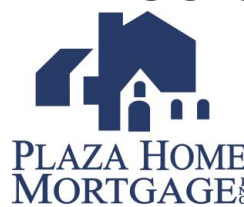

# Search for an Order

1. Type the search criteria into the Find box on the left side of

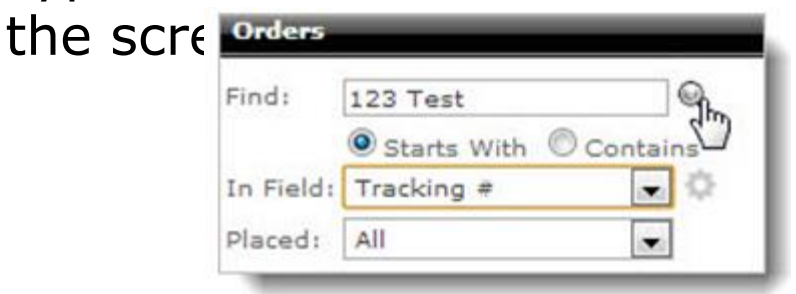

- 2. Select the appropriate radio button to search for an item that **Starts With** or simply **Contains** your search criteria.
- 3. Using the **In Field** drop-down, select the field in which you would like to search.
- 4. In the **Placed** field, choose the timeframe in which you would like to search.
- 5. Press **Enter** or click the magnifying glass to execute your search

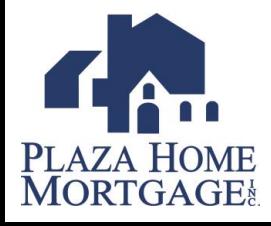

# Order Details

The following tasks can be completed from within the order:

- Send a Message
- View and Attach Documents
- $\triangleright$  Change the order status
- Edit the FHA case number
- $\triangleright$  View the history of the order
- Edit property contacts
- $\triangleright$  View special instructions

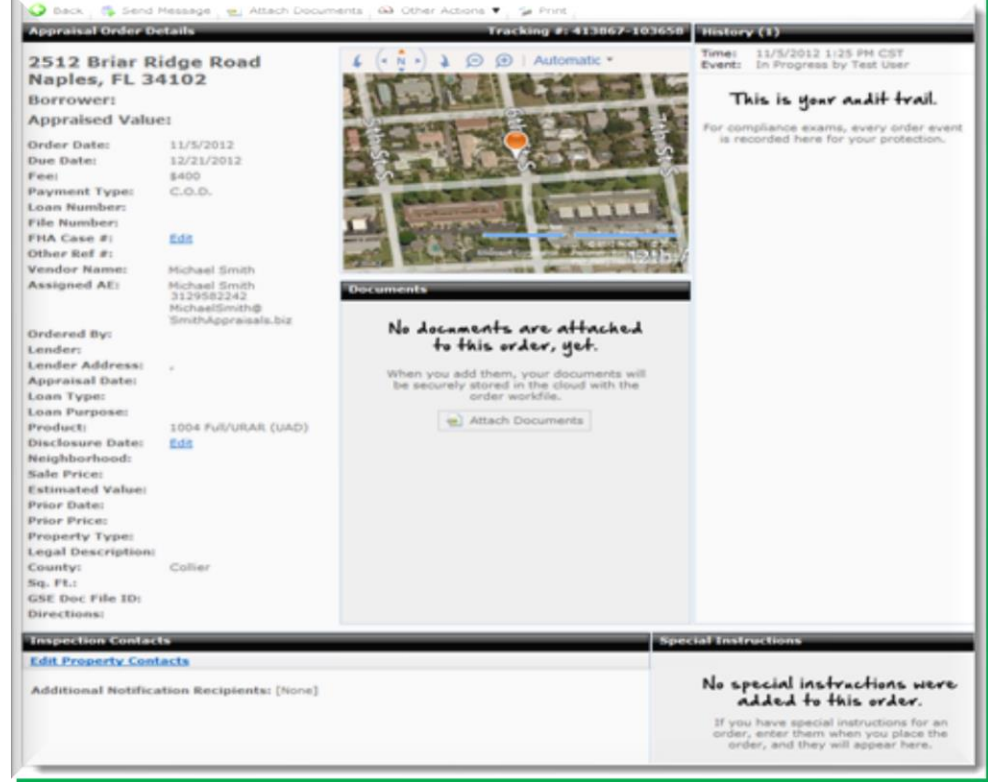

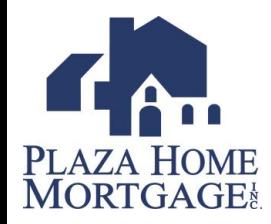

# Other Actions

#### The **Other Actions** menu allows you:

- $\triangleright$  Place an order on Hold
- $\triangleright$  Remove the order from Hold
- $\triangleright$  Request Revisions
- $\triangleright$  Duplicate the Order
- $\triangleright$  Cancel the Order

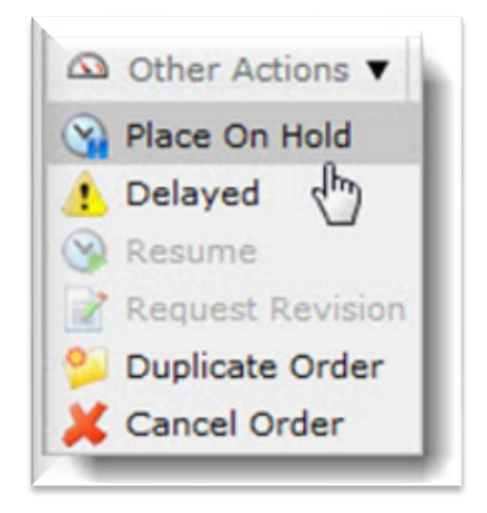

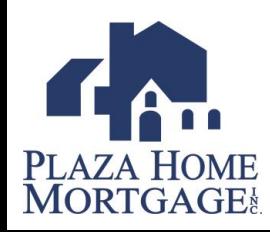

#### Adding Comments to an Order

#### From the order details:

 Click **Send Message** on the upper left

 In the **Send Message** box, enter your message, check the Action Required box if the recipient needs to do something, and click **Send**.

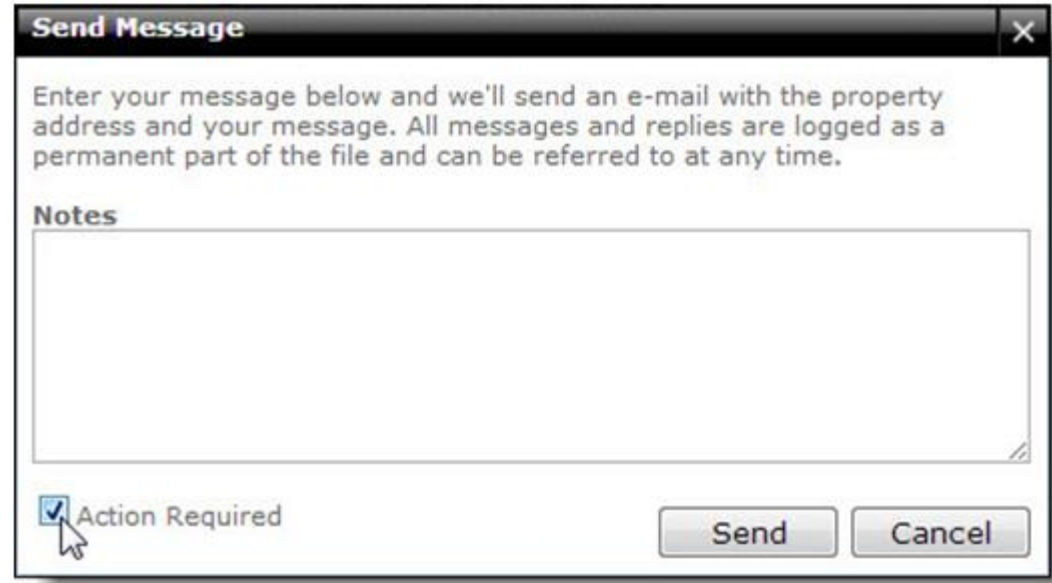

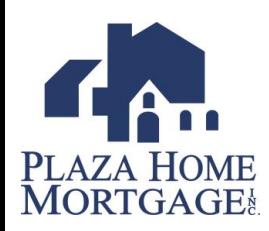

# Editing Contacts

To edit the property contacts for an order:

 Click **Edit Property Contacts**

Ins Edi Ow

- $\triangleright$  Enter the updated information
- Click **OK** to submit the changes

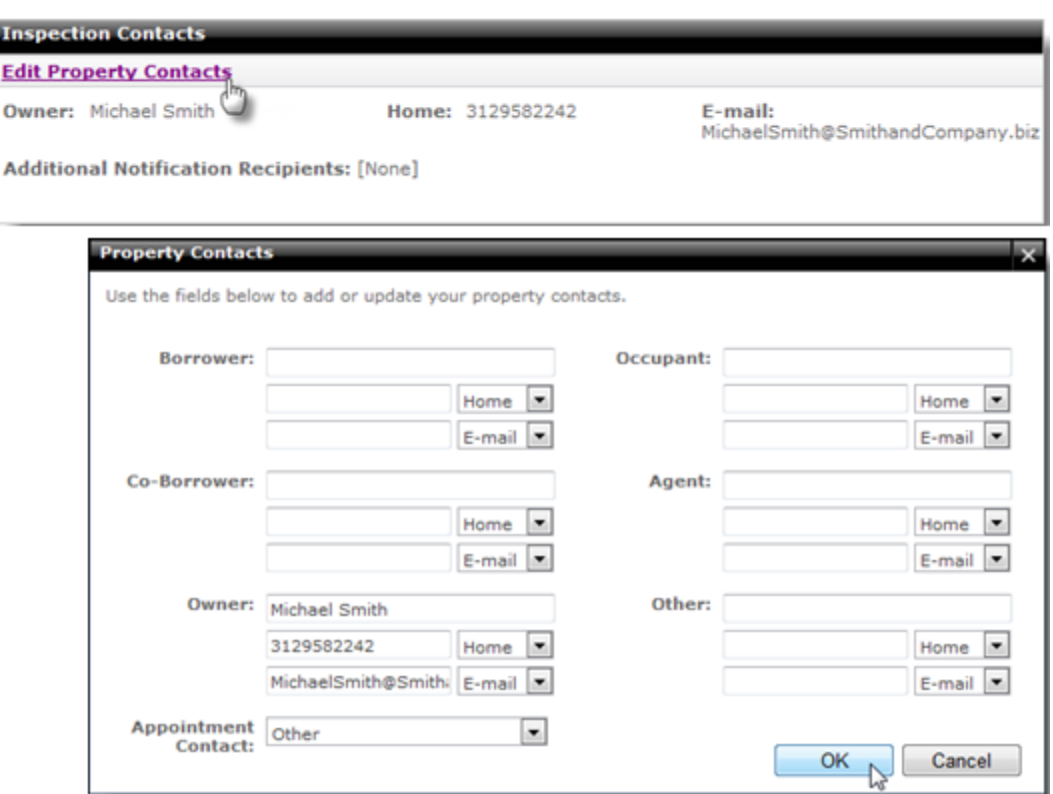

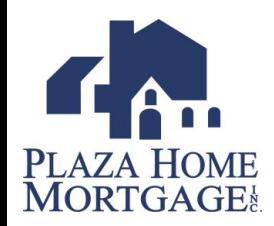

# Editing FHA Case Number

To edit the **FHA Case #** for your order:

- 1. If your order already has an FHA Case #, click the **FHA Case #** to edit it. If the order does not have an FHA Case #, click **Edit**.
- 2. Enter the FHA Case # and click **OK**.
- 3. Click **OK** to confirm your changes.

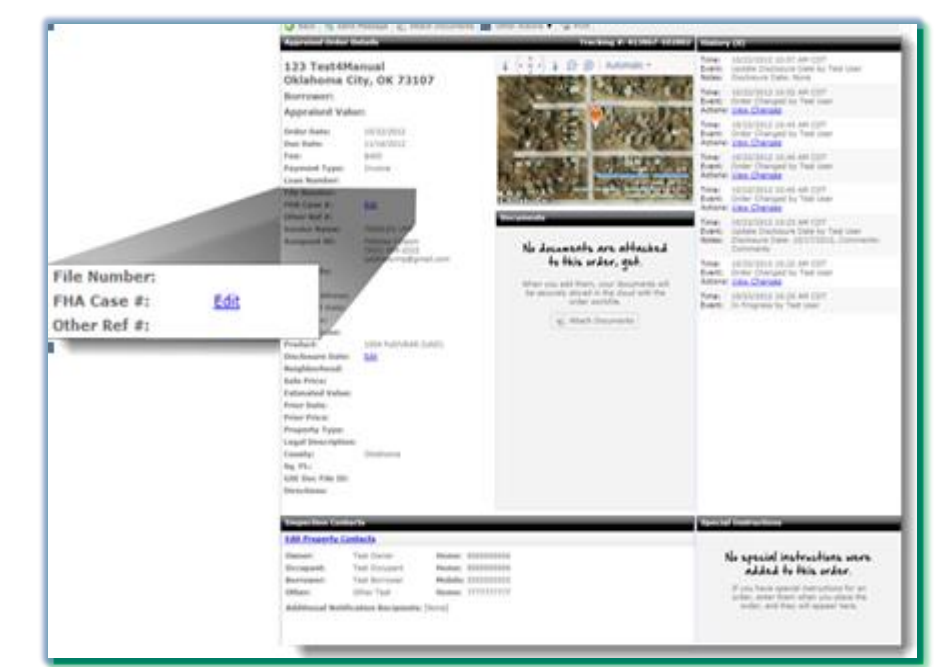

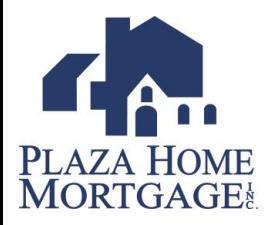

## Attach Documents

From the order detail:

- 1. Click **Attach Document** on the top toolbar
- 2. Choose the document type from the drop-down list
- 3. Choose **Upload Documents**
- 4. Browse to the location of the document and select the file, click **Open**.
- 5. When the document finishes uploading, click **OK** on the confirmation screen

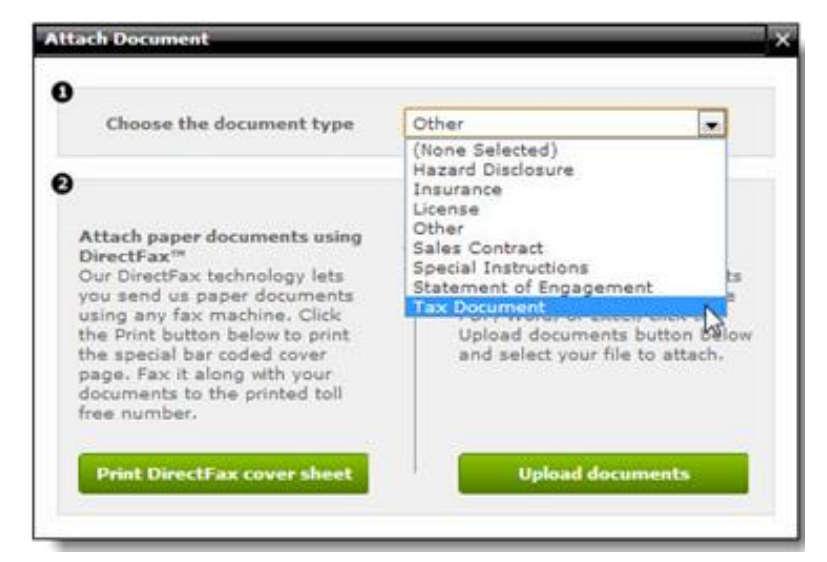

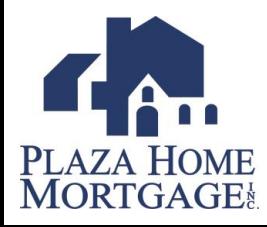

# Duplicate Order

Duplicating the order allows you to make an exact copy of the order:

- 1. Click on **Other Actions**
- **2. Duplicate Order**
- 3. Complete the required fields
- 4. Verify the order information, update or change the order fee and payment method (if necessary), and click **Finish**
- 5. Click **OK** on the confirmation screen to return to you list of orders

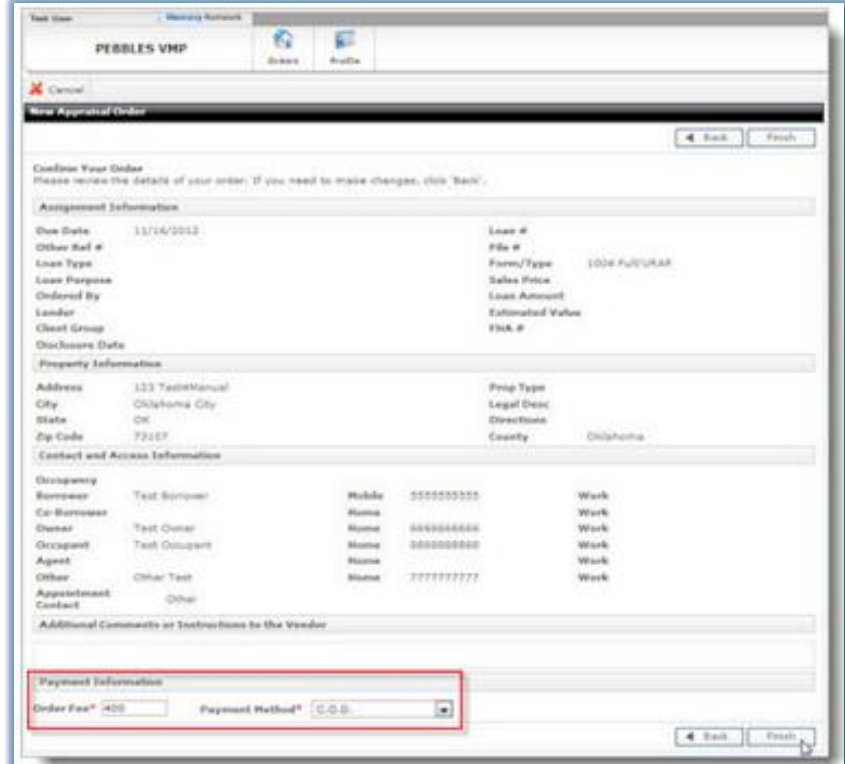

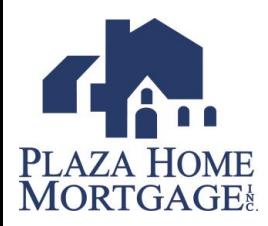

# Tips-Search Defaults

For faster searching, you can change what these fields are set to by default.

- 1. In the **Field Default** drop-down, choose which option should be chosen by default.
- 2. In the **Placed Default** drop-down, choose which search option should be chosen by default.
- 3. Under **Show the following as available fields:**, choose the items to appear as options in the **In Field**  drop-down. Fewer checked boxed will result in a faster search.
- 4. When you've made your selections, click **Save**

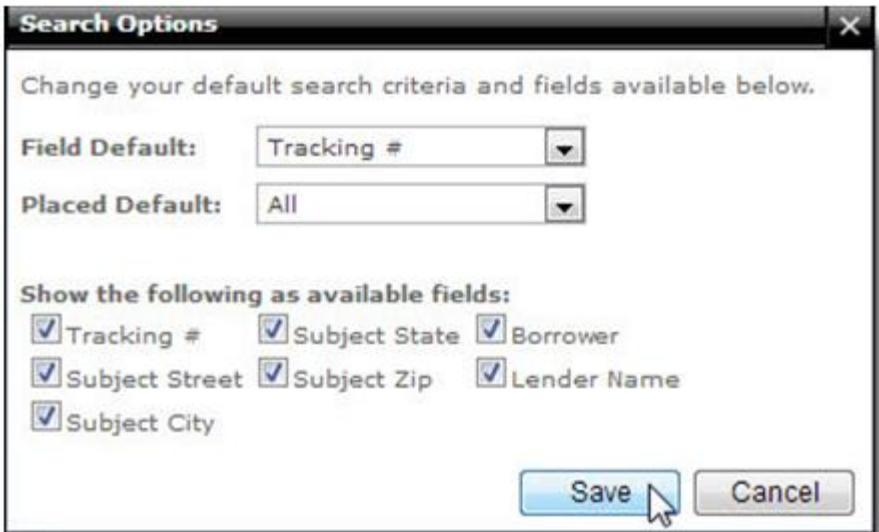

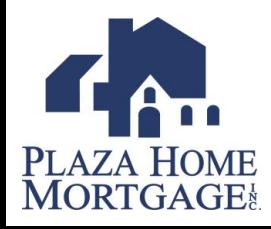

## Tips!

- If a **refund** or **additional funds** are required on an order the AMC can process that directly. Simply **post a message** stating the additional charge is approved on the original card or add another credit card by **Update the Payment Information** under **Other Actions**.
- The AMC can change the **appraisal product type** in the event it was ordered wrong. Once the AMC has made the change it will automatically update in a la mode.

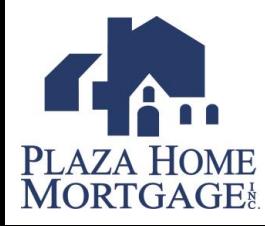

#### **Contacts**

- Your **AE** or **CSR's** can answer questions about how to use a la mode.
- System slowness or login issues- a la mode Client Relations – (888)794-0455

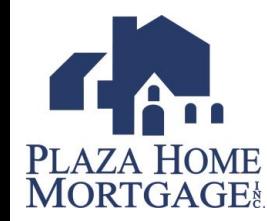

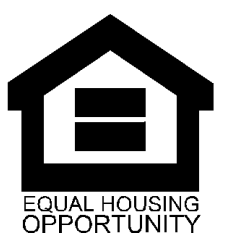

Plaza Home Mortgage, Inc. is an Equal Housing Opportunity Lender. This is not a commitment to lend. Information is intended for mortgage professionals only and not intended for public use or distribution. © 2013 Plaza Home Mortgage, Inc. All rights reserved. Company NMLS #2113.